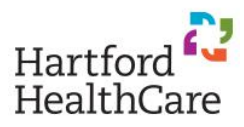

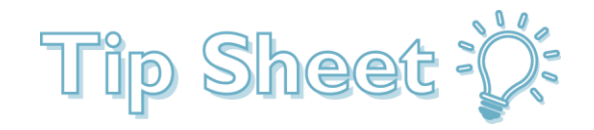

# MyChart Plus Signup

This tipsheet will demonstrate how to signup and access MyChart Plus for test results via phone or computer. If accessing MyChartPlus via phone it will also show you how to enable notifications.

## Sign-Up Instructions

- 1. Follow this link to Sign Up for MyChartPlus: [MyChartPlus Sign Up](https://mychartplus.org/myChart/signup)
- 2. Enter the information needed in the fields below indicated by the red \* by each field to set up your

account.

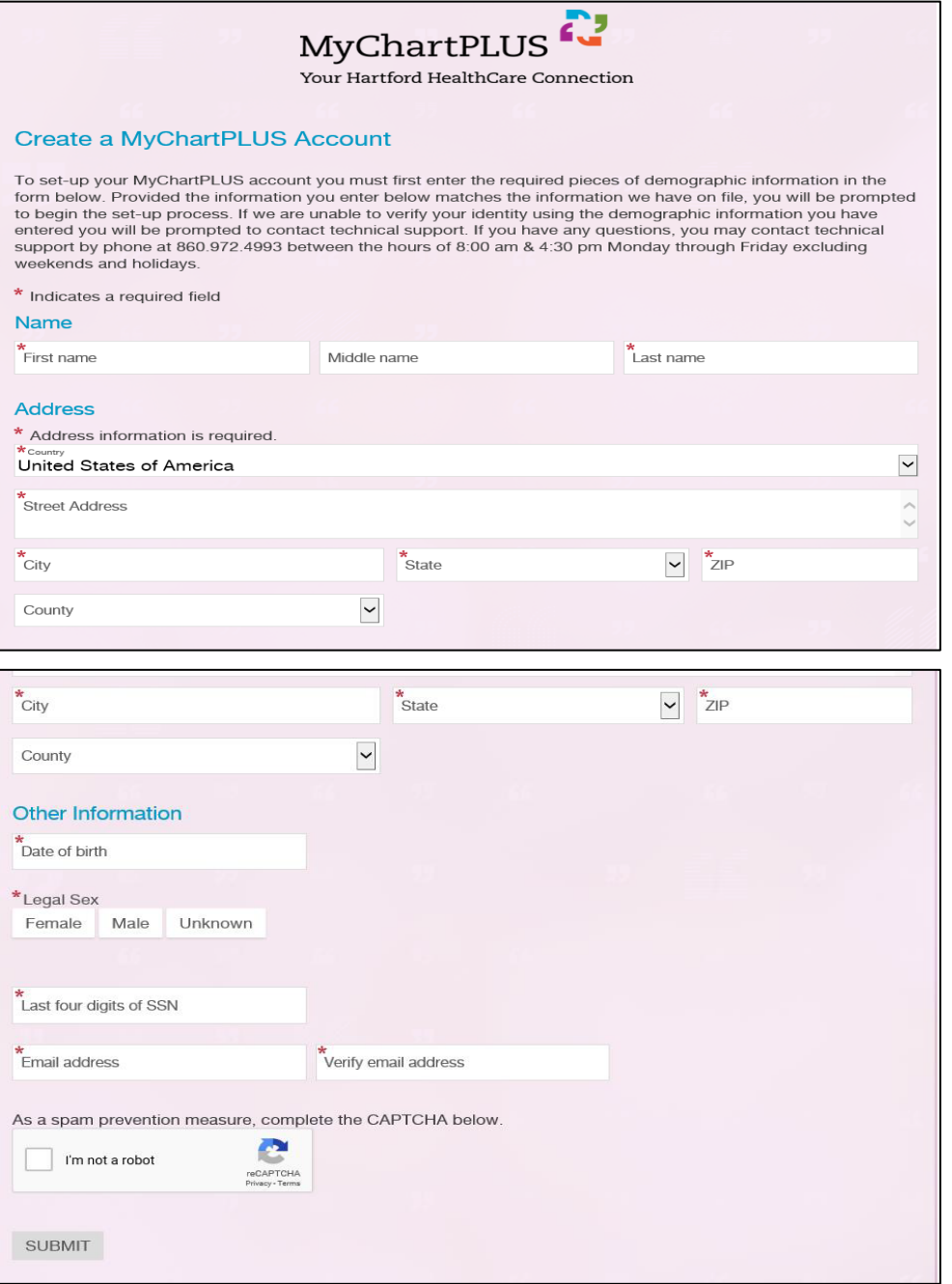

# Accessing and Navigating MyChartPlus

- 1. Open the app on your phone or tablet (this would have to be downloaded via the app store on your device)
- 2. Enter:<https://mychartplus.org/myChart/> into a web browser on your phone or computer
	- Either method will require you to put in the username and password that you previously setup
- 3. Once you have accessed MyChartPlus there is two ways to view your test results:
	- $\bullet$ Health • Health icon on the top line and choose "Test Results" Quick Links Information regarding Coronavirus What's New in MyChartPLUS? View test results View notes shared by your provider Ask a question/Upload documents Schedule an appointment
	- "View Test Results" on the right side under Quick Links
- 4. After viewing these Test Results there are some other things to know:
	- You can view lab results from tests you have had at any HHC facility on this page with the most recent test results on top.
	- There are links on the Home Page that will bring you to the HHC Covid 19 webpages, and the CDC webpages, for additional information.
	- If your Covid 19 test is positive, you will also be contacted by a provider
	- You should explore the rest of MyChartPlus to see other information about your medical care. Explore the Quick Links and Top Tabs.

## Setting up Notifications

- 1. After downloading phone application from your phones app store this is how you will turn on notifications for each manufacturer.
- 2. IPhone
	- Click **Settings.**
	- In the Settings menu scroll down to find the **MyChart** application and **select** it.

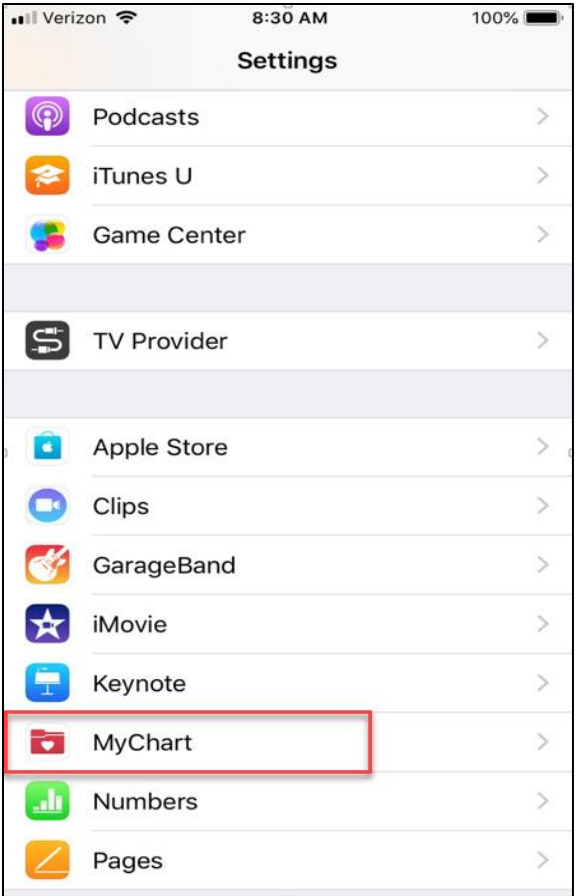

#### Inside the MyChart menu select **Notifications.**

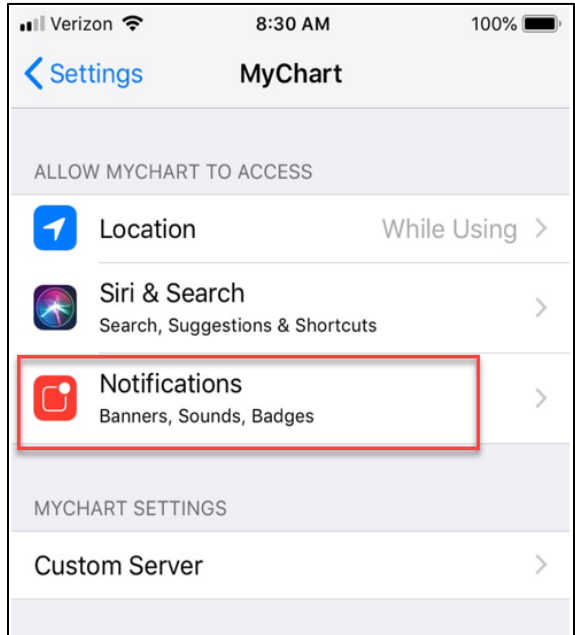

 In the Notifications Menu for MyChart make sure Allow Notifications is turned on indicated by the toggle slide to the right.

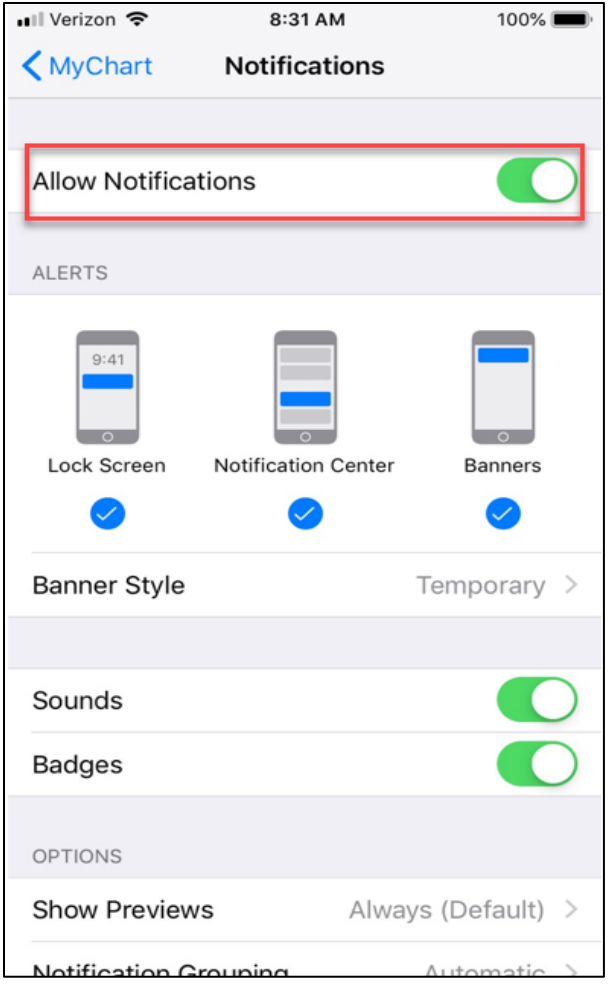

- 3. Android
	- Login to MyChartPlus app

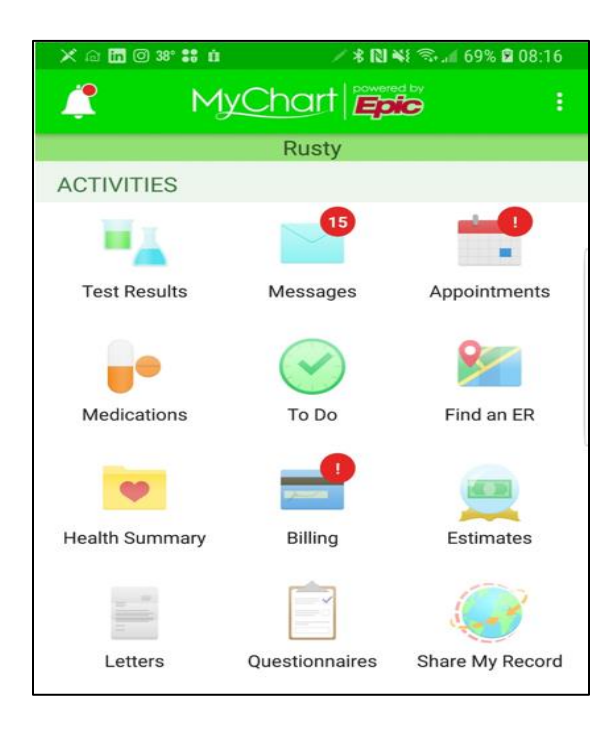

• Select the three dots in the upper right hand corner of the screen. When dropdown list appears select **Account Settings.**

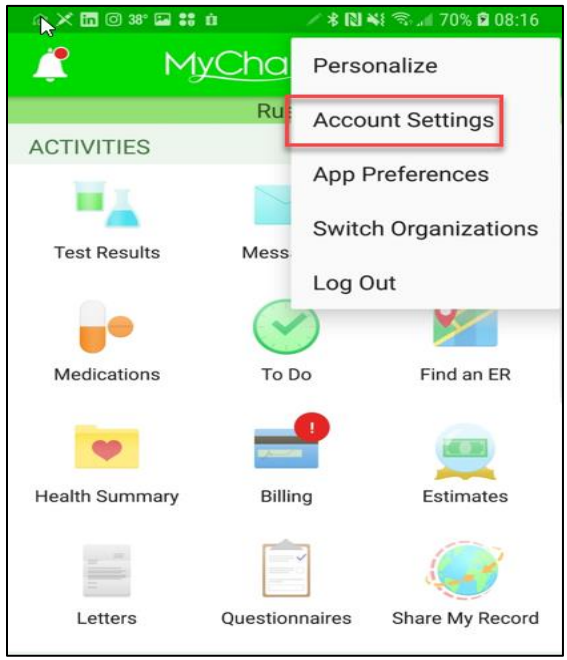

 Inside the Account Settings Menu make sure that Push Notifications are turned on indicated by the toggle being slide to the right.

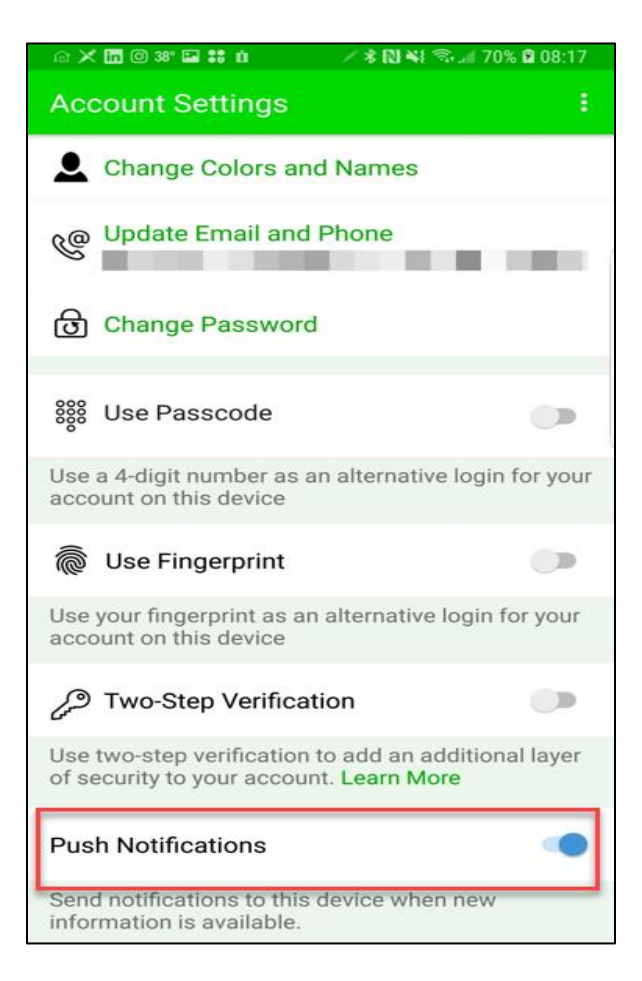